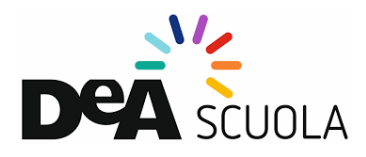

## **COME ATTIVARE IL CORREDO DIGITALE CON UN PROFILO DOCENTE IN DEA SCUOLA**

Se sei docente e vuoi attivare un libro DeA Scuola, vai su deascuola.it ed entra nell'area "Attiva libro" dopo aver fatto login con le tue credenziali.

Per CERCARE IL LIBRO puoi inserire nel campo di testo il titolo, il codice univoco o l'ISBN, stampati, rispettivamente, sulla seconda di copertina o sul retro del libro di testo.

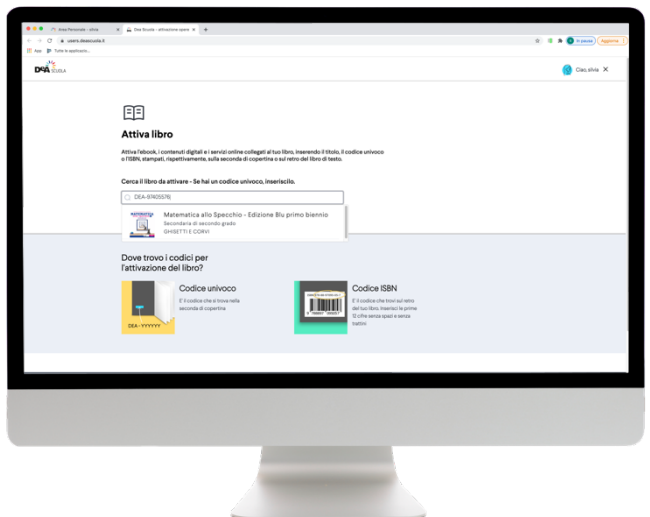

Ti consigliamo di attivare la guida docente; avrai così accesso anche a tutte le risorse a te dedicate.

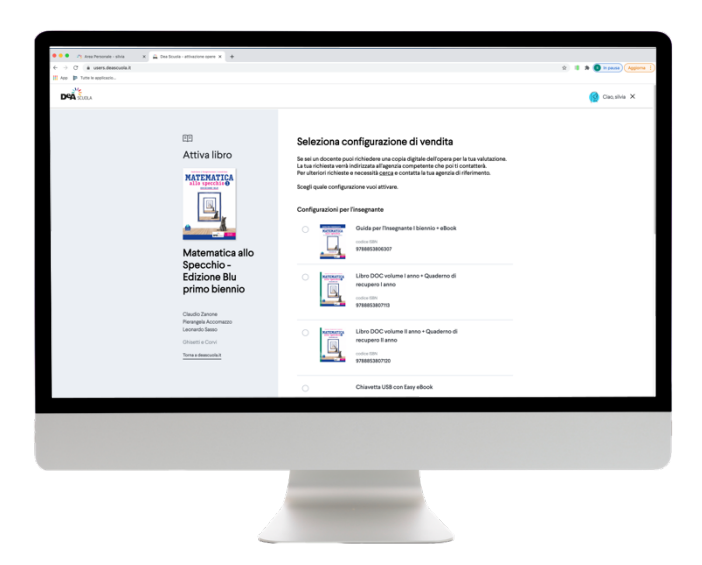

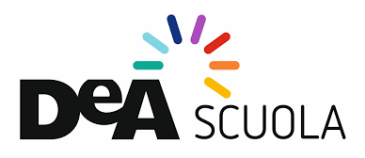

Inserisci il codice univoco che trovi sulla seconda di copertina del tuo libro cartaceo per completare l'attivazione. Indicaci la scuola in cui adotterai l'opera da te scelta. Puoi aggiungere più di una scuola.

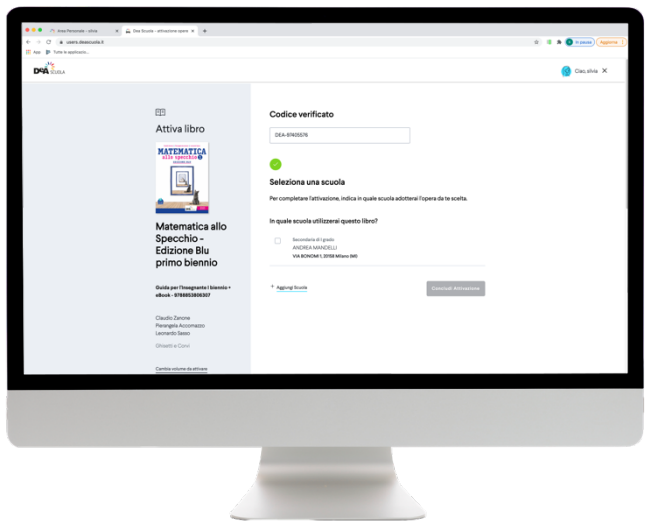

La tua attivazione è completa, ora potrai entrare nel sito del tuo libro, con gli eBook e le risorse collegate.

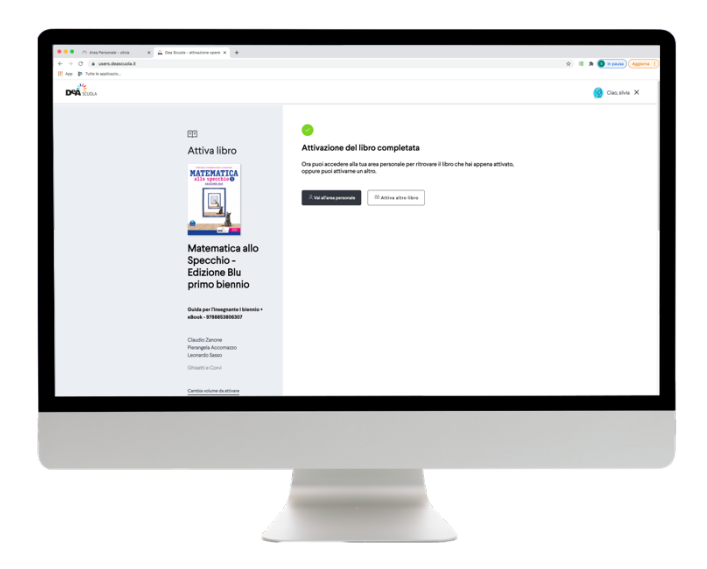

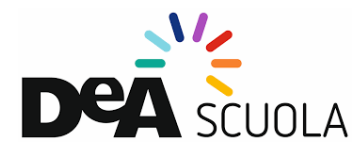

Nell'area personale ogni docente potrà visionare gli ebook e le risorse collegate.

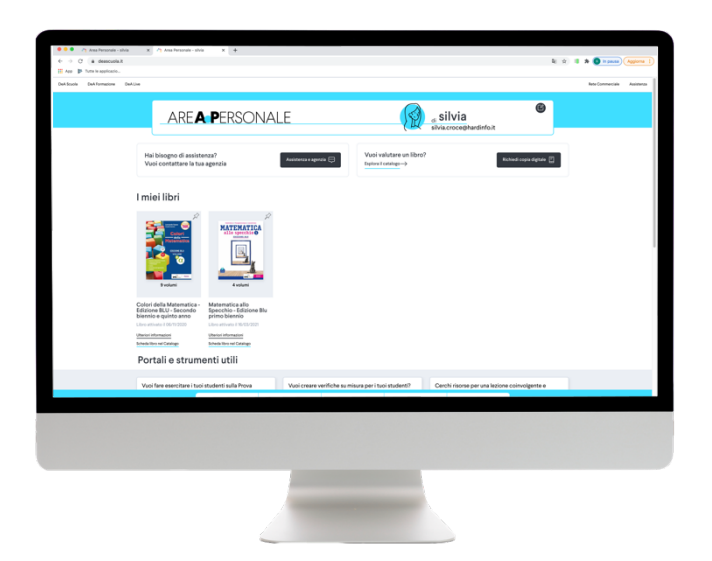

Se prosegui e vuoi accedere al libro, sarà automaticamente effettuato l'accesso sul sito libro di DeA Scuola. Tra le risorse disponibili puoi cercare i contenuti di tuo interesse ed esplorarli

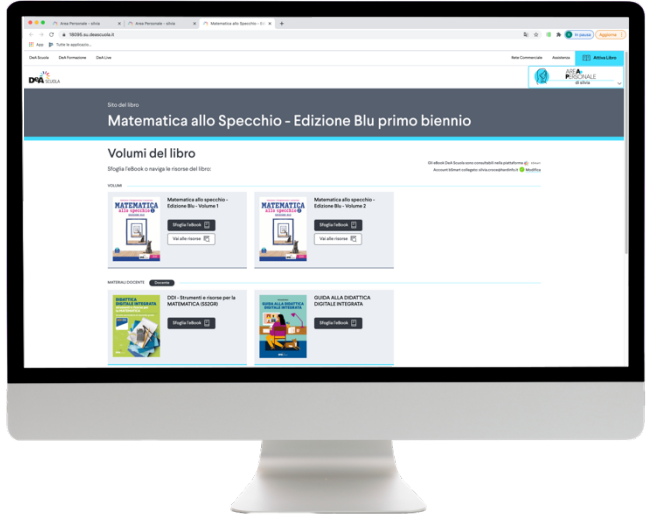

All'interno dell'area personale scegliendo uno dei libri che hai attivato potrai consultare le risorse del libro disponibili per lo studente e la versione ebook.

Per accedere all'ebook avrai bisogno di un tuo profilo anche su bSmart, la piattaforma su cui troverai tutti i tuoi eBook.

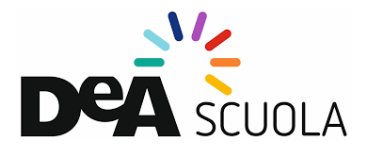

Se non hai un profilo su bSmart, ne verrà creato uno nuovo utilizzando la tua mail e verrà automaticamente collegato.

Se invece hai già un profilo bSmart ti verrà chiesto di collegarlo:

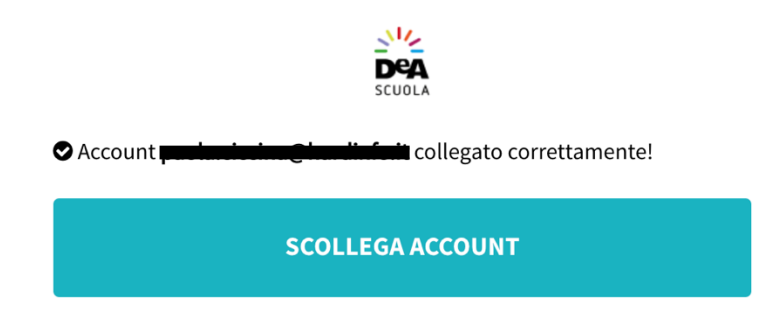

Una volta collegati i due profili puoi accedere al libro direttamente dal sito del libro, nella sezione eBook cliccando semplicemente sulla copertina del libro di tuo interesse. Buona lettura.